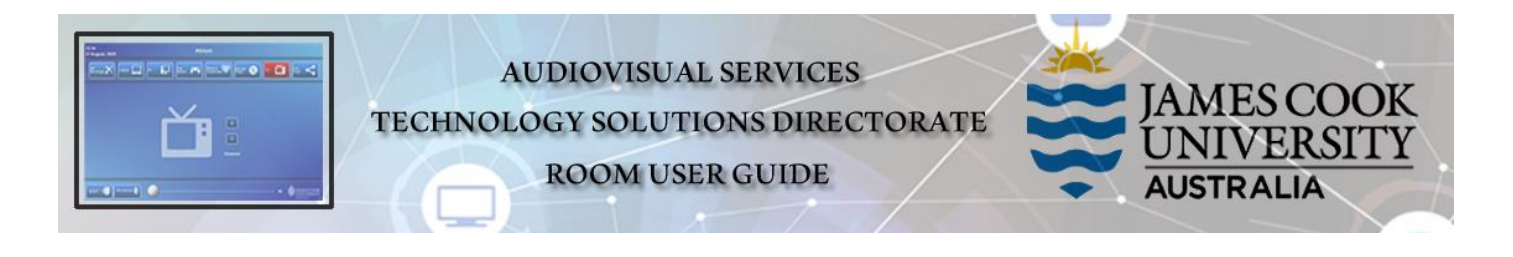

## Room concept

The two projector screens and workgroup TV monitors can show media independently.

#### \*\*\* The Projectors

Show the AiO Desktop PC, Lectern laptop, Wireless Collaborator and

Student Laptops (touch the work group table (1-8) at which the student laptop to be shown is connected)

#### \*\*\* Workgroup table monitors

The presenter controls what is pushed to the monitors by selecting from the following options:

- ➢ **Off (No Image)** nothing is shown and the monitors are turned off
- ➢ **Monitors Under Local Control** the individual work group tables can use the local AV button control (Off, Local or Presenter) to select what is shown on the monitor
- ➢ **Copy Left Screen** presentation shown on the left projector screen is shown on all monitors
- ➢ **Copy Right Screen** presentation shown on the right projector screen is shown on all monitors
- ➢ **Computer** the presenter's desktop PC is shown on all monitors
- ➢ **Laptop** a laptop connected at the lectern is shown on all monitors
- ➢ **Wireless Collaborator** the presenter's wireless device will be shown on all monitors.
- ➢ **Student Laptops** touch the work group table (1-8) at which the laptop to be shown is connect to show it on all the monitors. If a laptop is not connected the wireless collaborator device will be shown instead.

## Room layout

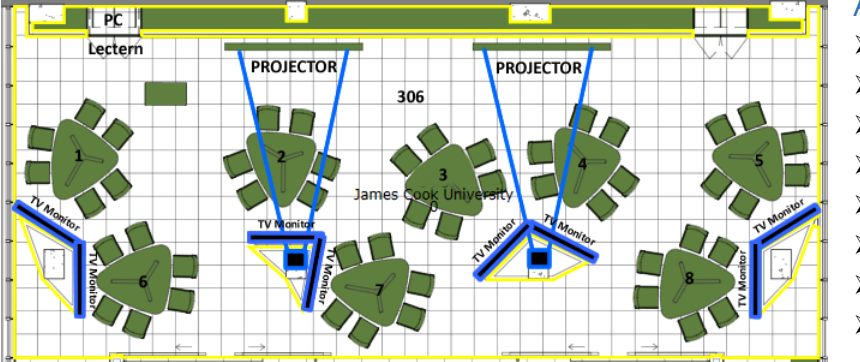

#### AV System

- ➢ 2x Projectors
- ➢ 8x large TV monitors
- ➢ AiO Desktop PC
- ➢ Lecture Capture (Panopto)
- ➢ 9x Wireless Presenter
- ➢ Wireless microphones
- $\triangleright$  HDMI cable with adapters
	- ➢ Hearing assist device

# Touch Panel

Used for all interaction with the AV system

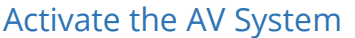

 $\triangleright$  Touch the panel to activate the AV system

# Right Screen Preview Workgroup Audio P EXIT I **E** HAMESCOOK

# Desktop PC display

➢ Hold down the **Windows key** and press the **Pkey** on the keyboard to access the PC display settings. Select 'Duplicate' on the floating menu. To show PowerPoint with notes, select 'Extend' from the floating menu.

## Panopto Lecture Capture

- ➢ **Audio** the handheld or lapel microphone allows for freedom of movement and are to be used to record the lecturer's voice.
- ➢ **Presenter video** a ceiling mounted camera captures a video of the presenter.
- ➢ **Presentation** add the presentation to the recording by touching the **Left Screen** tab (only the presentation on the left screen is recorded), **Computer** or **Laptop** button as you would for a local presentation.

## Workgroup table layout

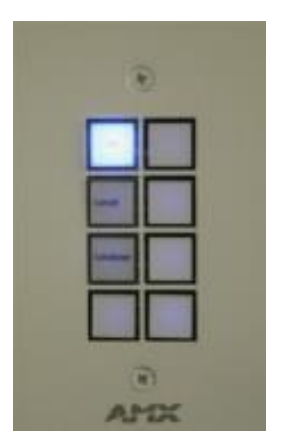

Each workgroup table is fitted with a large wall TV monitor, HDMI and MiniDisplay port cables, Wireless presentation device (VIA Connect Pro) and a button controller.

#### Button Controller

- ➢ **Off** monitor in stand by
- ➢ **Local** Shows Wireless Collaborator screen or a connected Laptop
- ➢ **Lecturer** View the content pushed to the monitors by the lecturer

## Lectern presentation

➢ **Show Computer**

Touch the **Computer** button

#### ➢ **Show Laptop**

- 1. Connect the HDMI cable
- 2. Enable the laptop's dual display (Duplicate/mirror)
- 3. Touch the **Laptop** button
- ➢ **Connect BYOD** (laptop, tablet, smart phone) to the AV system
	- 1. Touch the **Wireless Collaborator** button
	- 2. Follow the instructions shown on the projector screen
- ➢ **Connect Student Laptop** (laptop, tablet, smart phone) to the AV system
	- 1. Touch the **Student Laptop** button
	- 2. Touch the **Group Table number** at which the student laptop is connected (if no laptop is connected the Wireless Collaborator at that table is shown)

#### Volume control

Touch the **Audio** tab to access the volume control. The audio must be routed to the projector screen where the presentation is shown. Touch the **Sound to follow Left Projector** or **Sound to follow Right Projector**.

- ➢ **Microphone Volume** touch and slide to adjust the room voice reinforcement.
- ➢ **Program Volume** touch and slide to adjust the playback volume of the PC/laptop ensure the PC/laptop volume is turned up and not muted.

### Support

AV Technical support Townsville: Ext. 14643

AV Technical support Cairns: Ext. 21700

Computers Ext. 15500 A/C or electrical faults: Mex request Security: Ext. 16000

Panopto [videocapture@jcu.edu.au](mailto:videocapture@jcu.edu.au)